## **VPN Connection LION for Mac**

#### Click on System Preferences…

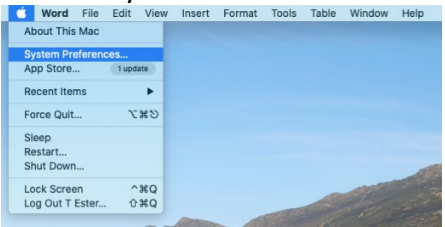

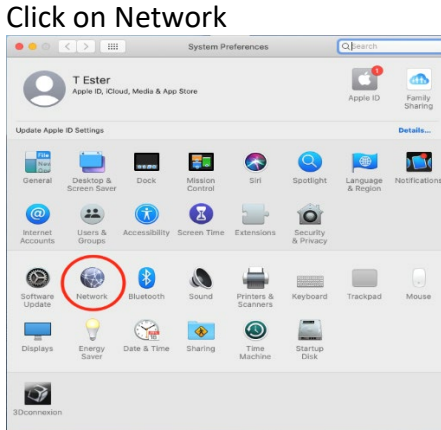

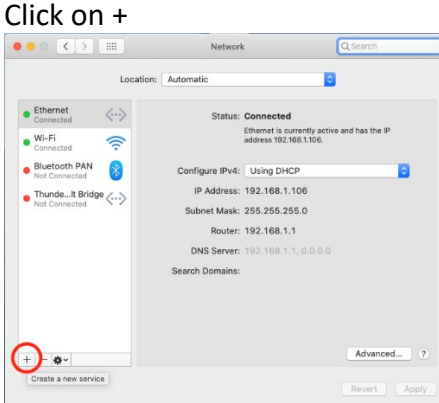

### Select in the Interface: pulldown list VPN And in the VPN Type: pulldown list L2TP over IPSec Service Name: Universiteit Leiden

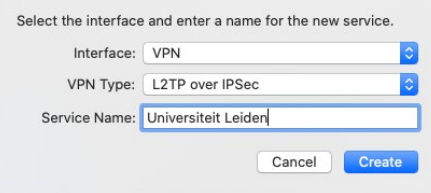

# Click on Create

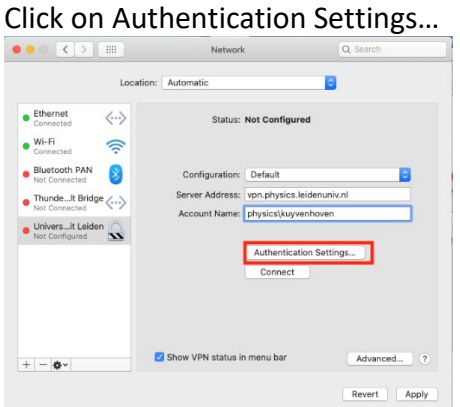

#### Type your Password. And type the shared Secret you received in your mail.

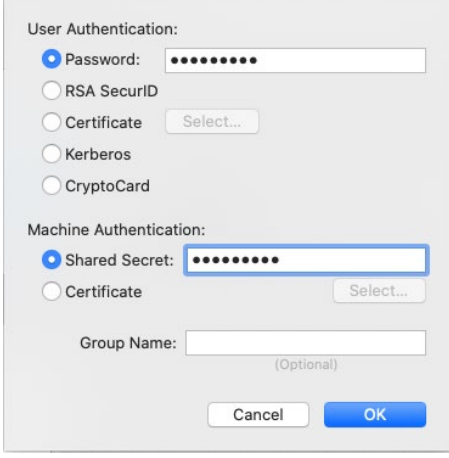

Click on OK

## Enable Show VPN status in menu bar

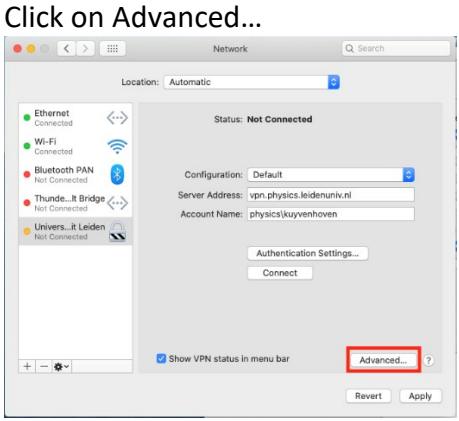

## Select Send all traffic over VPN connection

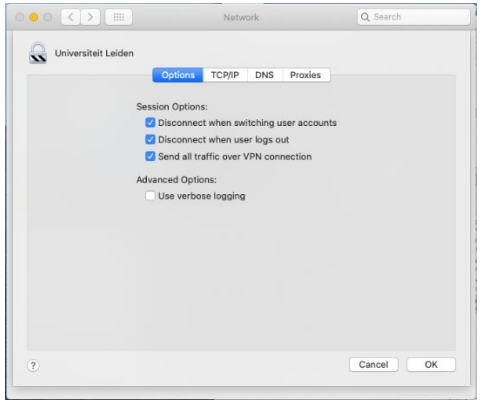

#### Click on OK

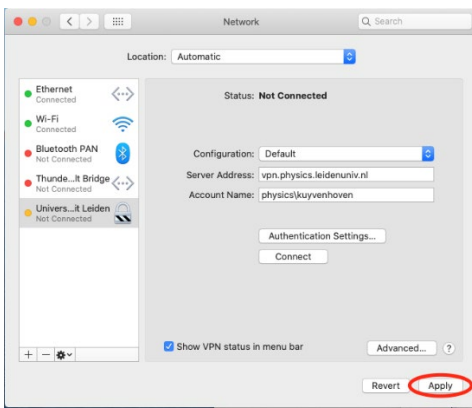

## Click on Apply

Click on Connect Universiteit Leiden in the menu bar<br>  $\odot$   $\uparrow \bullet \bullet$   $\blacksquare \; \hat{\mathbb{F}}$   $\bullet$   $\blacksquare$   $\circ$   $\bullet$   $\blacksquare$   $\bullet$   $\bullet$   $\blacksquare$   $\uparrow \bullet$   $\blacksquare$   $\uparrow \bullet$   $\blacksquare$   $\uparrow \bullet$   $\blacksquare$   $\uparrow \bullet$   $\blacksquare$   $\blacksquare$   $\uparrow \bullet$   $\blacksquare$   $\bl$ 

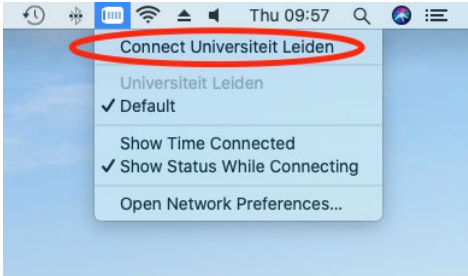

### Download Microsoft Remote Desktop in the App Store

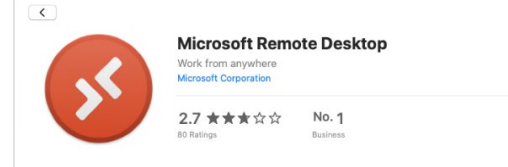

### Open Microsoft Remote Desktop Click on Add PC

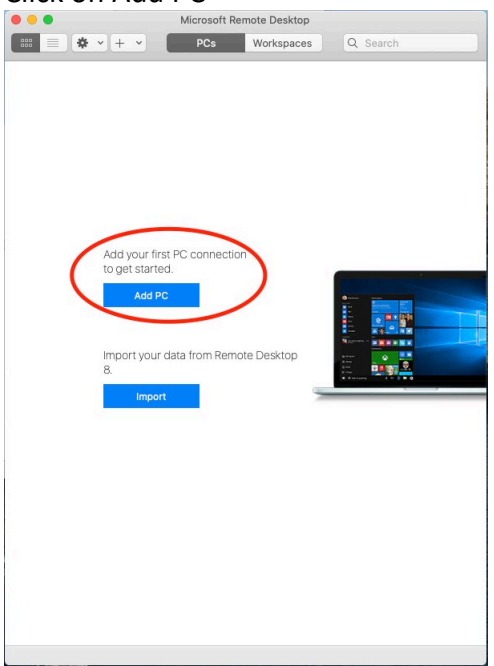

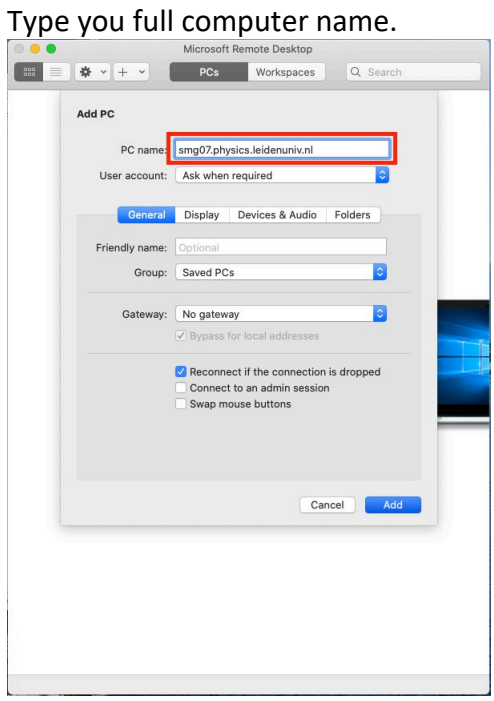

Click on Add

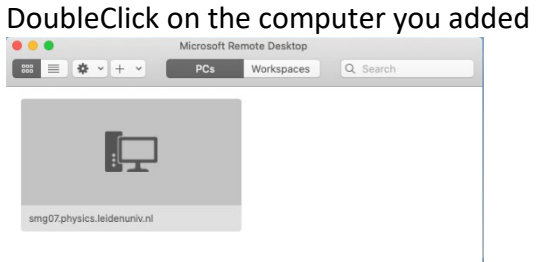

#### Fill in your username and password

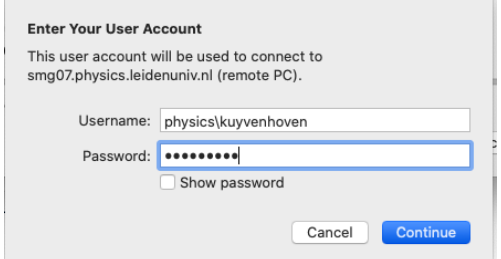

#### Click on Show Certificate

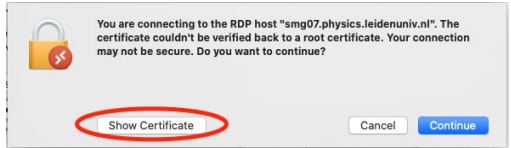

#### Enable Always trust………….

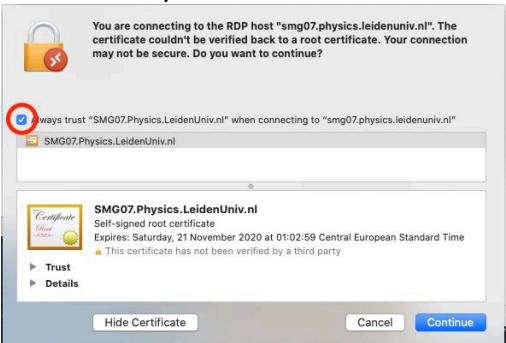

Click on Continue

Now you should see your remote desktop computer.

When you are finished with you remote desktop session.

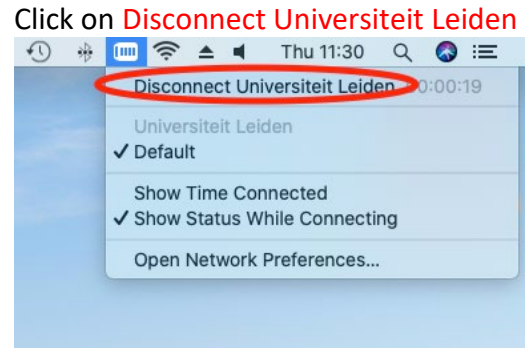